## Podania w USOSweb

Aby przejść do modułu Podania po zalogowaniu do USOSweb proszę kliknąć **DLA STUDENTÓW -> Podania:** 

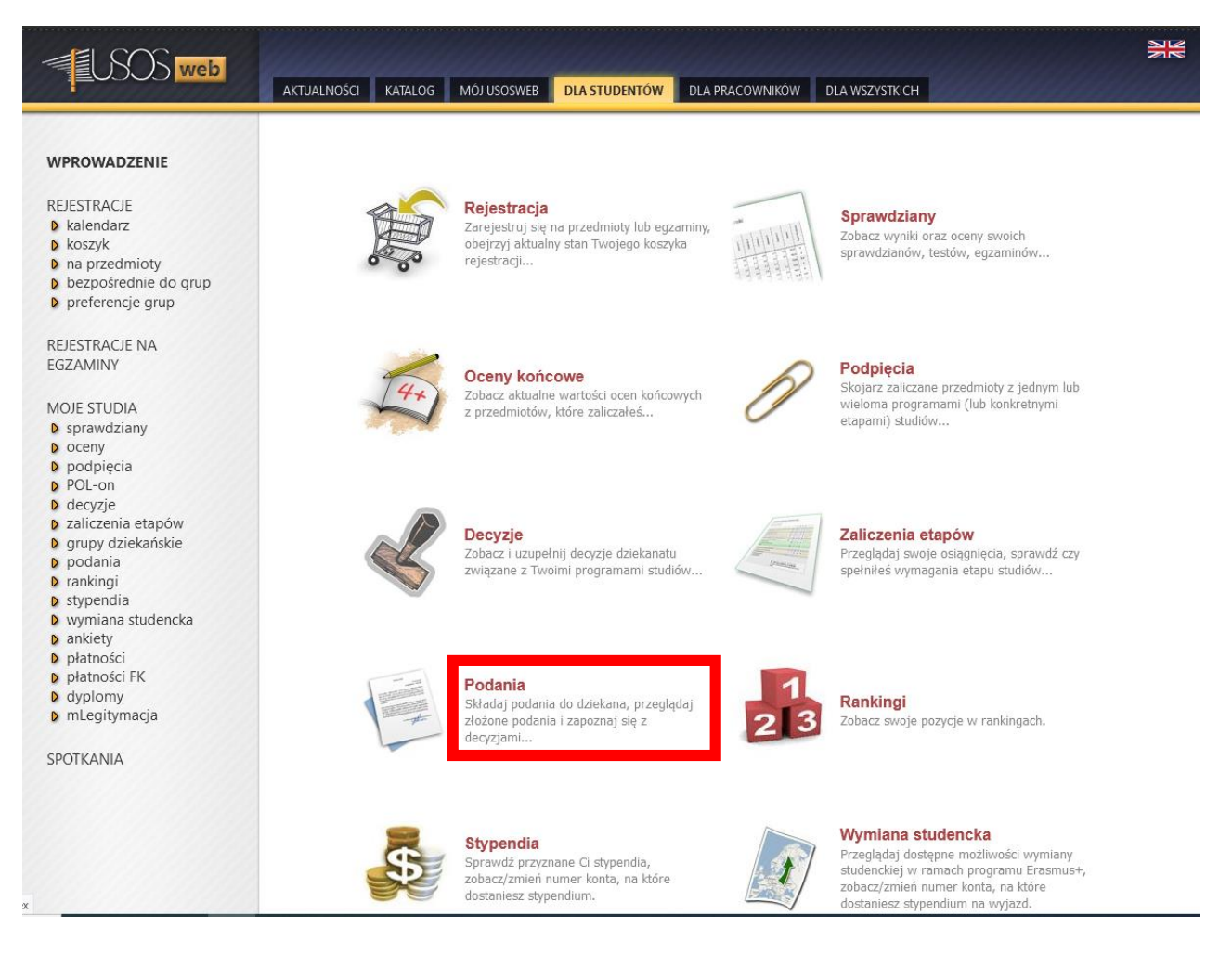

# **Składanie podania**

Aby złożyć podanie proszę kliknąć **złóż nowe podanie**:

# Podania

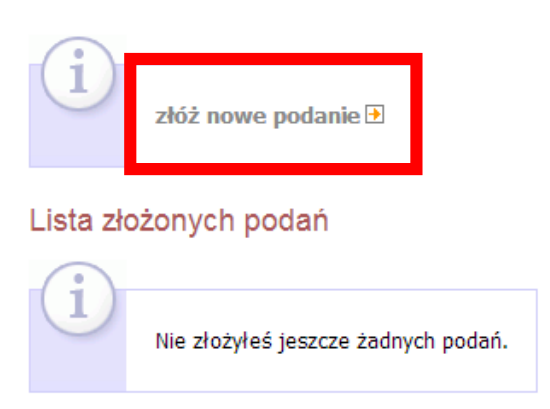

Jeśli studiujesz na więcej niż jednym programie studiów wybierz ten, którego będzie dotyczyło podanie – proszę kliknąć **wybierz i kontynuuj**:

# Składanie nowego podania

## Wybór programu studiów

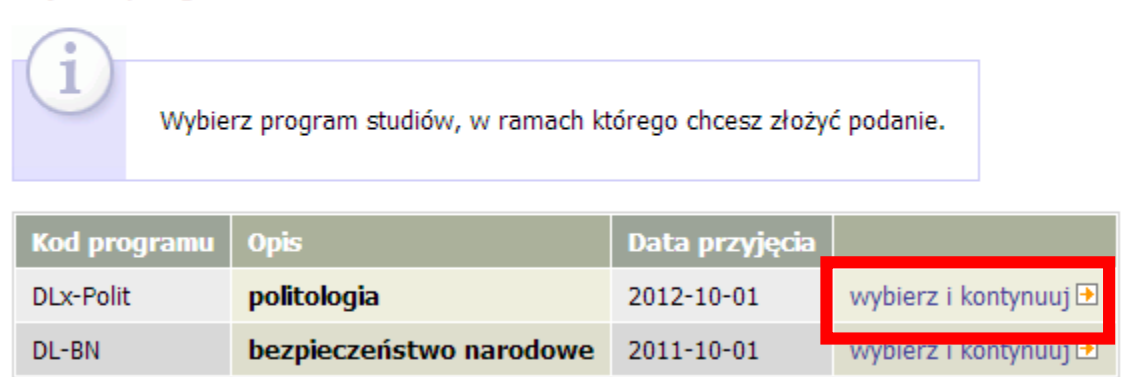

Pojawi się lista dostępnych typów podań. Przed złożeniem podania proszę zapoznać się z jego opisem. Dla Państwa przygotowane są podania od 15-18 (każde z nich opatrzone jest zdaniem: obowiązuje wyłącznie na studiach podyplomowych).

Aby złożyć podanie proszę kliknąć **wypełnij podanie**:

#### 15. Oświadczenie o zakończeniu sesji egzaminacyjnej

1. Oświadczenie o zakończeniu sesji egzaminacyjnej można złożyć, gdy uzyskało się oceny ze wszystkich przedmiotów objętych programem studiów obowiązującym semestrze roku akademickiego, w którym Słuchacz/ka chce zgłosić etap do rozliczenia.

2. W miejscu na treść podania należy umieścić następujące oświadczenie: Uprzejmie informuję, że zamknęłam/zamknąłem sesję egzaminacyjną. Oświadczam, że w USOSweb zostały wpisane wszystkie oceny uzyskane przeze mnie w roku akademickim 20.../20..., oraz potwierdzam ich zgodność. Prosze o ich rozliczenie i wpisanie mnie na kolejny semestr studiów.

3. <b>Oświadczenie obowiazuie wyłacznie na studiach podvplomowych.</b>

4. Oświadczenia złożonego w USOSweb nie trzeba drukować i dostarczać do Biura Obsługi Studentów, informacja o wpisaniu na kolejny etap studiów pojawi się w module podań.

Wypełnij podanie D

#### 16. Podanie o przedłużenie sesji egzaminacyjnej

1. W uzasadnionym przypadku Słuchacz/ka, który/-a nie otrzymał/a oceny z zaliczenia lub egzaminu w terminie sesji egzaminacyjnej, może się ubiegać o przedłużenie sesji o miesiąc, składając wniosek do Kierownika studiów podyplomowych - najpóźniej do końca sesji.

2. Przedłużenie sesji oznacza tylko i wyłącznie, że Słuchacz/ka nie zostanie skreślony z listy studentów do określonego przez Kierownika dnia.

3. Uzyskanie przez Słuchacza/-kę przedłużenia sesji nie oznacza, że wykładowca musi przyjąć Słuchacz/-kę na kolejną poprawkę. Zależy to wyłącznie od ustaleń poczynionych na linii wykładowca-Słuchacz/ka (podpartych wiarygodnymi wyjaśnieniami Słuchacz/ki np. zaświadczeniem lekarskim, zaświadczeniem od pracodawcy, potwierdzeniem wyjazdu służbowego/stypendialnego, itp.) W przypadku przedłużenia sesji ocena z zaliczenia lub egzaminu

wystawiana jest w terminie sesji poprawkowej, a za pierwszy termin przysługuje ocena niedostateczna, nawet jeśli jest to pierwsze podejście Słuchacz/-ki do zaliczenia lub egzaminu.

4. W treści podania należy podać nazwę modułu/eqzaminu, z którego Słuchacz/ka nie otrzymał/a wpisu, jego kod USOS, semestr roku akademickiego, w którym moduł/egzamin został przeprowadzony, imie i nazwisko wykładowcy/egzaminatora oraz uzasadnienie nieprzystąpienia do zaliczenia lub egzaminu w terminie.

5. Do podania należy dołączyć listę uzyskanych w semestrze zaliczeń.

6. Udokumentowane przypadki losowe mogą być przyczyną przedłużenia sesji o kolejny miesiąc. Tego rodzaju wnioski Kierownik rozpatruje indywidualnie podczas rozmowy ze Słuchacz/-ka.

7. Podanie obowiązuje wyłącznie na studiach podyplomowych.

8. Podania nie trzeba drukować ani dostarczać do Biura Obsługi Studentów, decyzja Kierownika pojawi się w module podań po jego rozpatrzeniu.

Wypełnij podanie D

#### 17. Podanie ogólne

1. Podanie ogólne można złożyć, jeśli żaden inny rodzaj podania elektronicznego nie odpowiada jego treści.

2. Podanie obowiązuje wyłącznie na studiach podyplomowych.

3. Nie ma konieczności drukowania wniosku przez Słuchacz/kę i dostarczania do Biura Obsługi Studentów.

Wypełnij podanie D

#### 18. Podanie o zgodę na wcześniejszą realizację modułu praktyk

1. Podanie można złożyć, jeśli został już zaliczony poprzedni moduł praktyk oraz dostarczone zostały oryginały dokumentów (porozumienia, dzienniczka praktyk i oceny Praktykanta) do Biura Obsługi Studentów.

2. Podanie obowiązuje wyłącznie na studiach podyplomowych.

3. Nie ma konieczności drukowania wniosku przez Słuchacz/kę i dostarczania do Biura Obsługi Studentów.

Wypełnij podanie D

W zależności od typu podania należy podać różne informacje. Na ogół należy wybrać etap studiów, czyli semestr, którego podanie dotyczy. Niżej w polu tekstowym prosze wpisać treść podania.

Aby zakończyć edycję podania proszę kliknąć DALEJ:

temat, etap studiów, uzasadnienie

temat, etap studiów, uzasadnienie

etap studiów, uzasadnienie, komentarze do zaliczeń

etap studiów, uzasadnienie, komentarze do zaliczeń

## Składanie nowego podania

Program: Studia Podyplomowe Katechezy Przedszkolnej [ZP-KP]

#### Wypełnianie treści

Wypełnij wszystkie pola i naciśnij przycisk dalej na dole strony. Podanie o przedłużenie sesji egzaminacyjnej Typ podania: Informacje: 1. W uzasadnionym przypadku Słuchacz/ka, który/-a nie otrzymał/a oceny z zaliczenia lub egzaminu w terminie sesji egzaminacyjnej, może się ubiegać o przedłużenie sesji o miesiąc, składając wniosek do Kierownika studiów podyplomowych - najpóźniej do końca sesji. 2. Przedłużenie sesji oznacza tylko i wyłącznie, że Słuchacz/ka nie zostanie skreślony z listy studentów do określonego przez Kierownika dnia. 3. Uzyskanie przez Słuchacza/-kę przedłużenia sesji nie oznacza, że wykładowca musi przyjąć Słuchacz/-kę na kolejną poprawkę. Zależy to wyłącznie od ustaleń poczynionych na linii wykładowca-Słuchacz/ka (podpartych wiarygodnymi wyjaśnieniami Słuchacz/ki np. zaświadczeniem lekarskim, zaświadczeniem od pracodawcy, potwierdzeniem wyjazdu służbowego/stypendialnego, itp.) w przypadku przedłużenia sesji ocena z zaliczenia lub egzaminu wystawiana jest w terminie sesji poprawkowej, a za pierwszy termin przysługuje ocena niedostateczna, nawet jeśli jest to pierwsze podejście Słuchacz/-ki do zaliczenia lub egzaminu. 4. W treści podania należy podać nazwę modułu/egzaminu, z którego Słuchacz/ka nie otrzymał/a wpisu, jego kod USOS, semestr roku akademickiego, w którym moduł/egzamin został przeprowadzony, imię i nazwisko<br>kod USOS, semestr roku akademickiego, w którym moduł/egzamin został przeprowadzony, imię i nazwisko<br>wykładowcy/egzaminator 5. Do podania należy dołączyć listę uzyskanych w semestrze zaliczeń. 6. Udokumentowane przypadki losowe mogą być przyczyną przedłużenia sesji o kolejny miesiąc. Tego rodzaju<br>wnioski Kierownik rozpatruje indywidualnie podczas rozmowy ze Słuchacz/-ką. 7. Podanie obowiązuje wyłącznie na studiach podyplomowych. 8. Podania nie trzeba drukować ani dostarczać do Biura Obsługi Studentów, decyzja Kierownika pojawi się w module podań po jego rozpatrzeniu. Etap studiów: semestr 1/Semestr zimowy 2021/2022  $\vee$ Dziekanat, do którego jest Wydział Teologiczny [1200000000] kierowane podanie: Adresat podania: Prodziekan ds. studenckich Uzasadnienie prośby: Możliwe jest załączanie tylko dokumentów w formacie PDF. Załączniki: Maksymalny rozmiar załącznika: 10.00 MiB Maksymalna liczba załączników: 5

Pojawi się strona z podsumowaniem składanego podania – proszę sprawdzić wybrany semestr/rok studiów i wpisaną treść podania.

Jeśli potrzeba coś poprawić proszę kliknąć **WRÓĆ DO EDYCJI** – nastąpi powrót do poprzedniego ekranu edycji podania.

Jeśli wszystko jest dobrze, można złożyć podanie klikając **ZATWIERDŹ**.

### Składanie nowego podania

Program: Studia Podyplomowe Katechezy Przedszkolnej [ZP-KP]

#### Potwierdzenie

i

Podanie jest gotowe do złożenia.

**Dokładnie przeczytaj zawartość podania** i naciśnij przycisk *zatwierdź* na<br>dole strony, jeśli podanie nie zawiera błędów i na pewno chcesz je złożyć.

Złożonego podania nie można już usunąć z systemu. Podanie, które zostało złożone, można później wydrukować z "listy złożonych podań".

Jeśli chcesz poprawić podanie, naciśnij przycisk wróć do edycji.

#### Podanie studenta

1

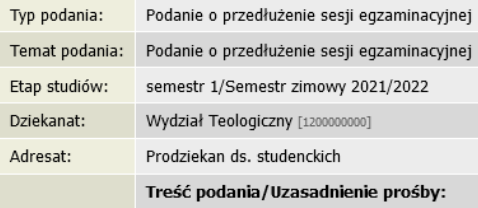

#### Komentarze studenta do zaliczeń

Uwaga: widoczne poniżej oceny i inne informacje o przedmiotach są prawdziwe w chwili obecnej, a niekoniecznie w chwili złożenia podania. Student składając podanie wpisuje tylko komentarz do każdego przedmiotu. (Komentarz, o ile został wpisany, znajduje się pod przedmiotem na liście i jest napisany pogrubioną czcionką.)

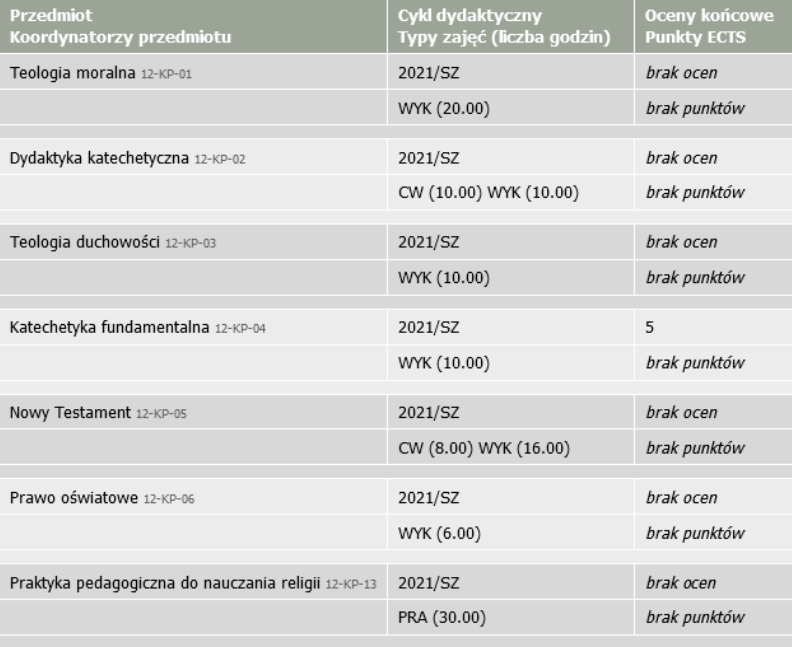

 $\Box$  Chcę otrzymać emailowe potwierdzenie złożenia podania  $\Box$ 

#### Pamiętaj!

Zatwierdzając podanie oświadczasz, że jesteś świadom odpowiedzialności wynikającej z pisemnego poświadczenia nieprawdy.

WRÓĆ DO EDYCJI ZATWIERDŹ

Na ekranie pojawi się komunikat – po zapoznaniu się z nim proszę kliknąć **OK** (lub Anuluj, jeśli chcesz wycofać się ze złożenia podania)

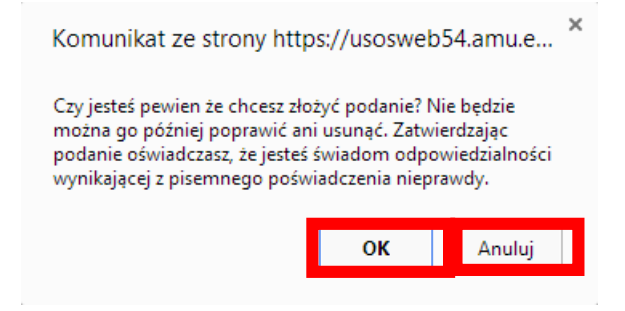